# OptecCAD

User's Manual

Updated: March 17<sup>th</sup>, 2020

Created: September 24<sup>th</sup>, 2013

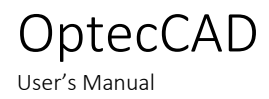

OPTEC SA ZAE Le Crachet Avenue des nouvelles technologies, 53 7080 FRAMERIES, BELGIUM Email: [info@optec.be](mailto:info@optec.be) Web[: www.optec.be](http://www.optec.be/) Support: [service@optec.be](mailto:service@optec.be)

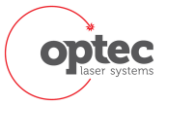

## <span id="page-2-0"></span>1. Table of contents

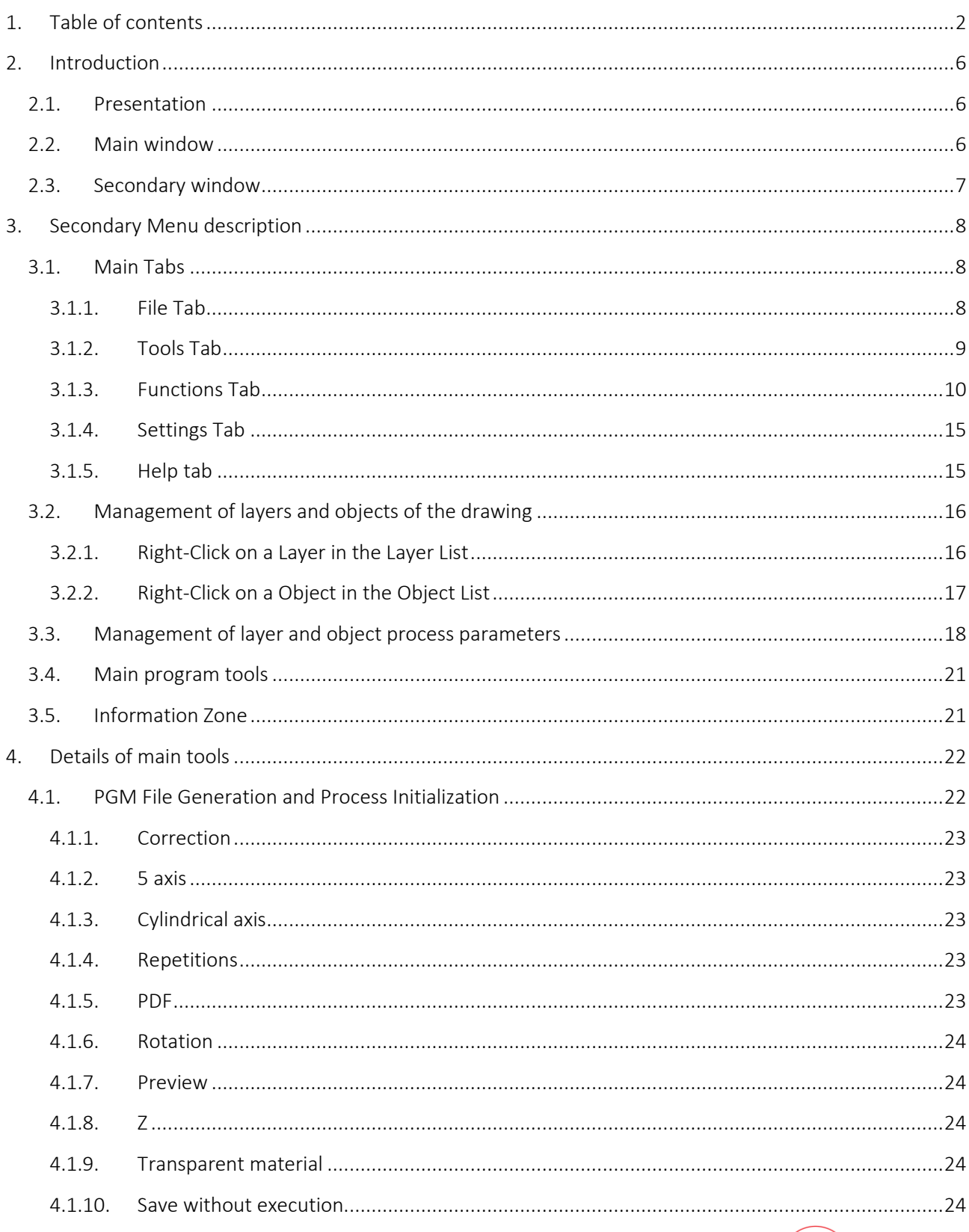

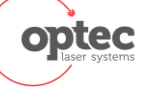

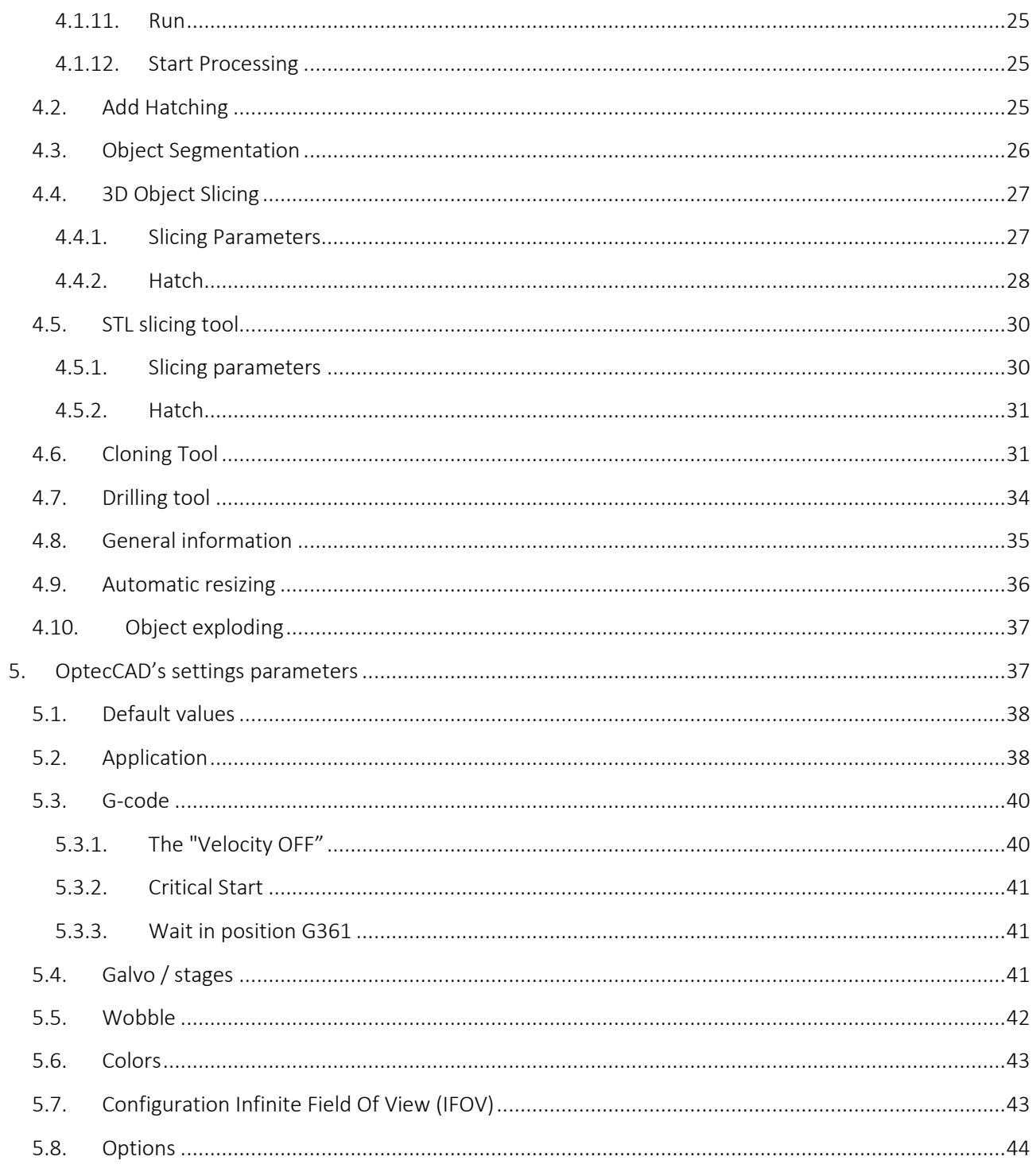

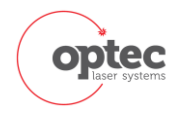

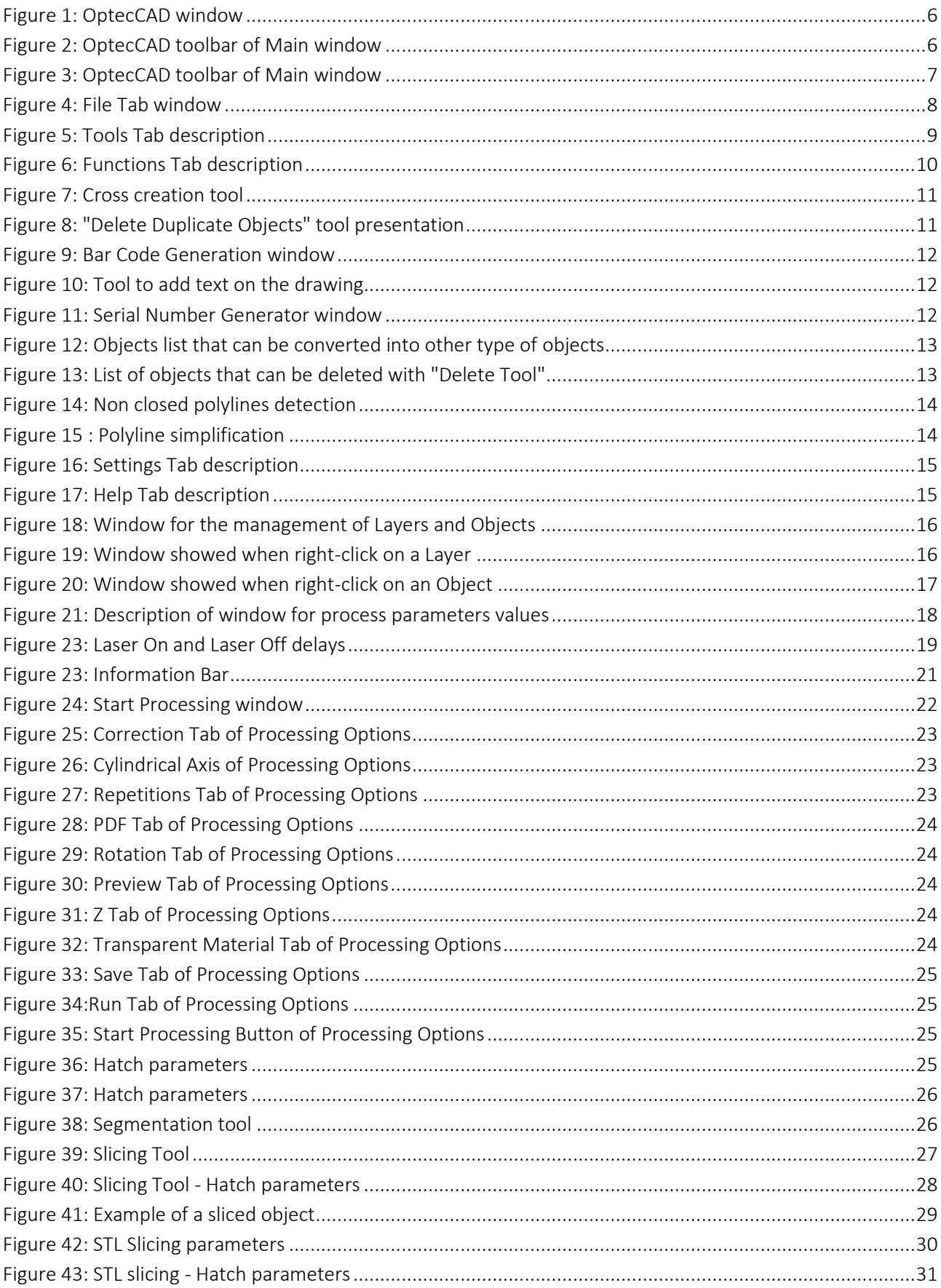

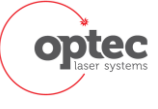

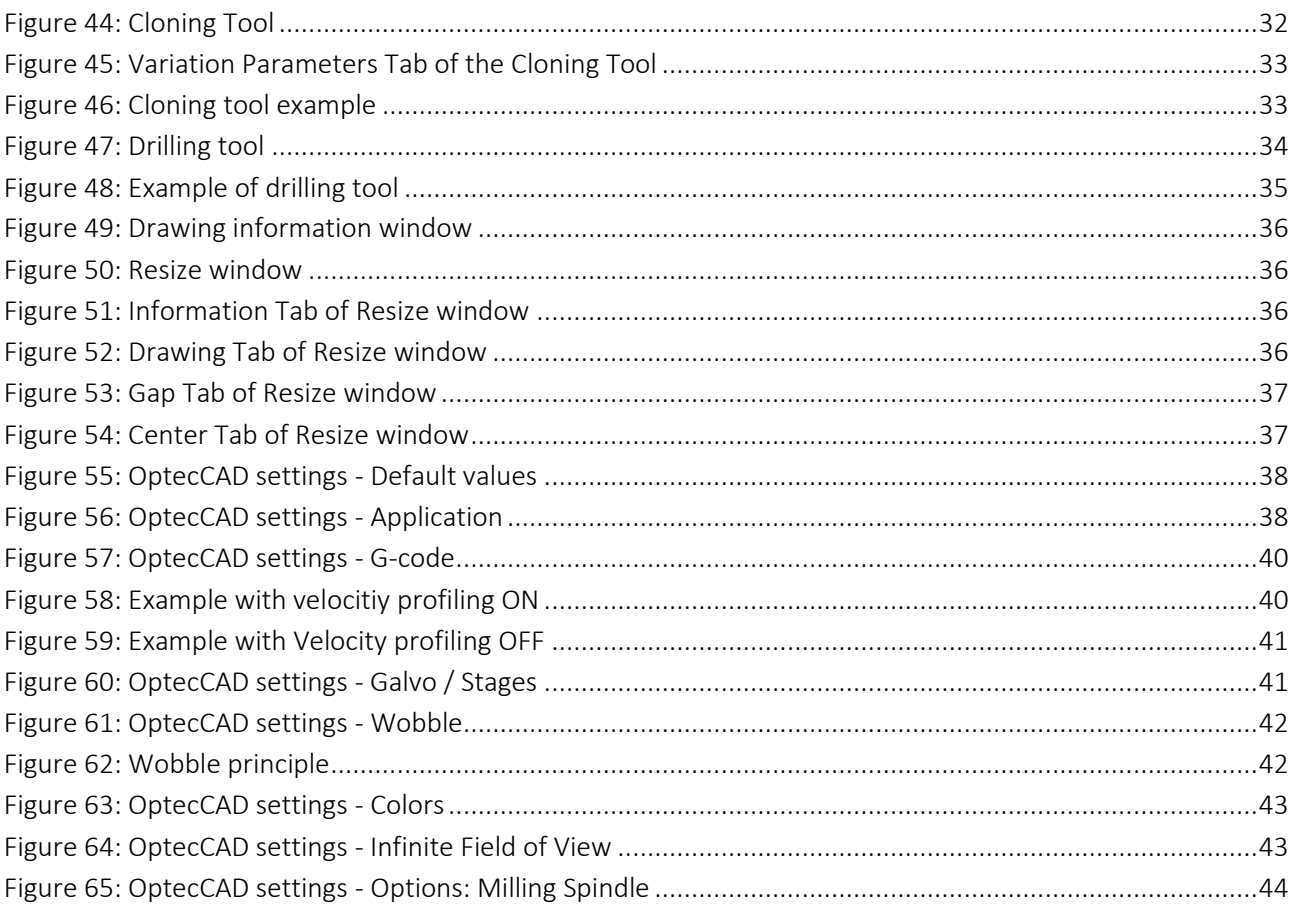

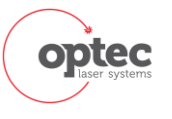

## <span id="page-6-0"></span>2. Introduction

## 2.1. Presentation

<span id="page-6-1"></span>OptecCAD is developed in VB.NET. OptecCAD is available in English and French language.

The software's main function is the generation of PGM files which can be interpreted by the control system. It allows the management of different laser parameters for each drawing object or layer.

Many tools are also included in the software, such as slicing, segmentation drawing, cloning objects, the introduction of holes, or complete management of 3D objects.

OptecCAD is automatically launched by Power Process software at the end of the initialization of the machine.

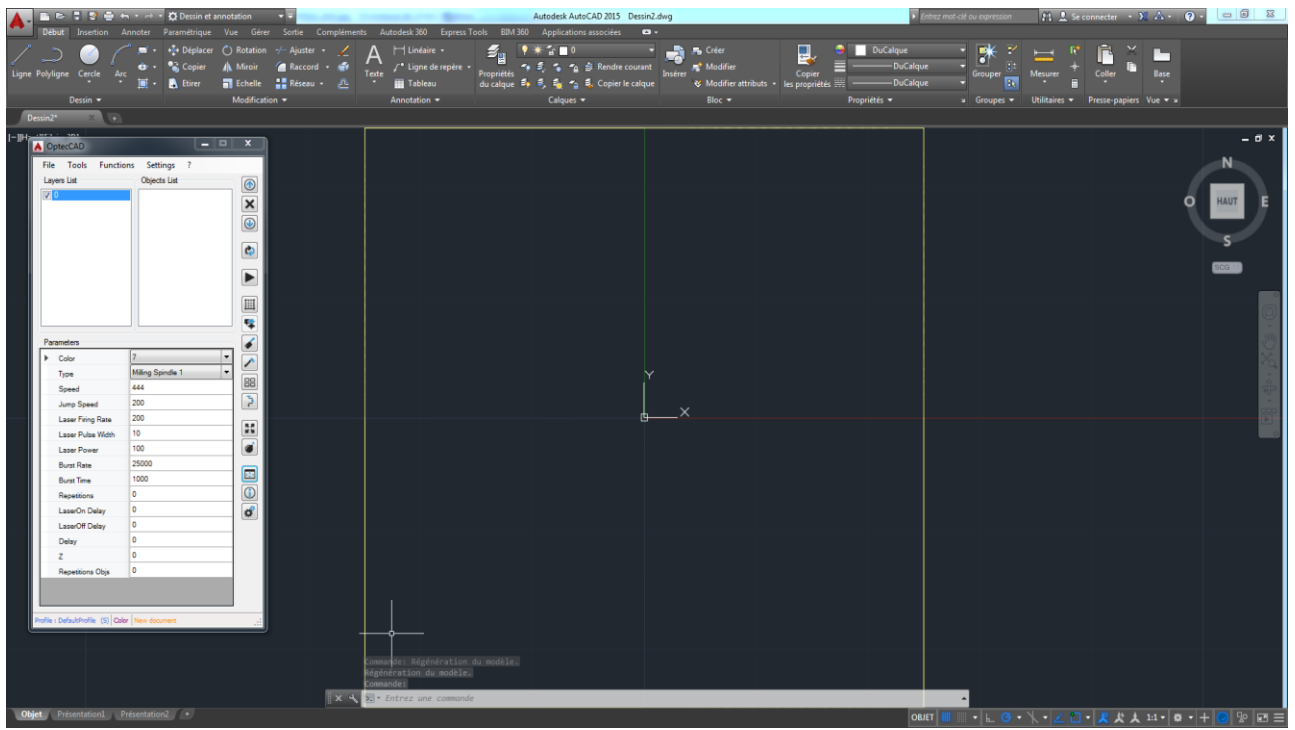

*Figure 1: OptecCAD window*

<span id="page-6-3"></span>The main window is for drawing.

The secondary window is dedicated to the assignation of physical parameters to drawn objects and is directly integrated into OptecCAD. It will be automatically closed when closing OptecCAD.

### 2.2. Main window

<span id="page-6-4"></span><span id="page-6-2"></span>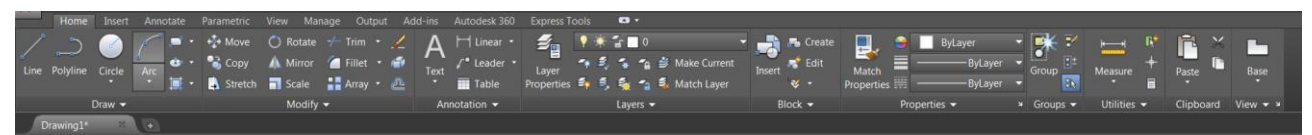

*Figure 2: OptecCAD toolbar of Main window*

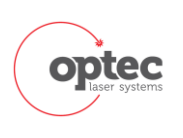

User's Manual

OptecCAD

<span id="page-7-0"></span>The window contains all the tools needed for drawing objects in 2D or 3D.

### 2.3. Secondary window

OptecCAD windowis the heart of the add-on. All information concerning the laser process will be implemented inside this window.

The OptecCAD window is divided in 5 parts as described on Erreur ! Source du renvoi introuvable..

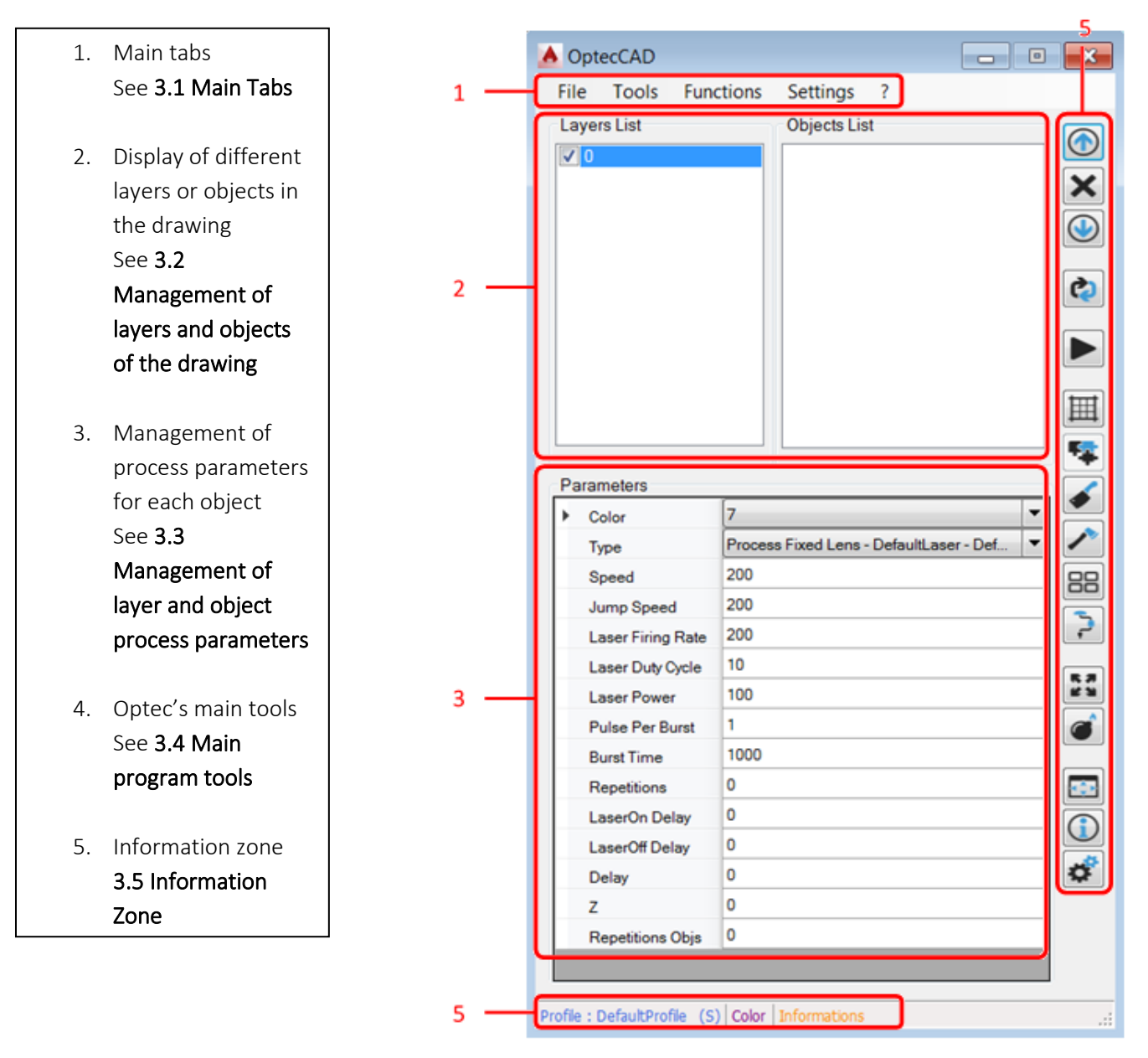

*Figure 3: OptecCAD toolbar of Main window*

<span id="page-7-1"></span>The main window is divided into two tabs. The first is devoted to the different layers, while the second to separate objects/entities.

The user can work in two different ways: By Layer, applying common laser parameters to all object in the layer, or more precisely By Object, applying laser parameters to individual objects.

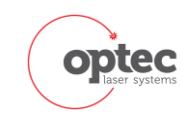

## <span id="page-8-0"></span>3. Secondary Menu description

## 3.1. Main Tabs

#### <span id="page-8-2"></span><span id="page-8-1"></span>3.1.1. File Tab

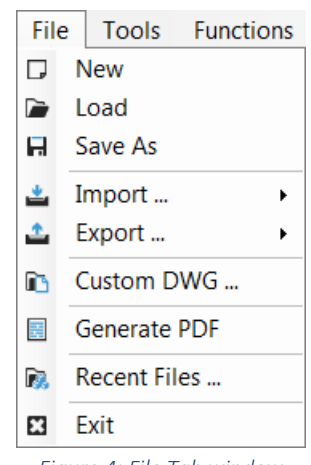

*Figure 4: File Tab window*

<span id="page-8-3"></span>Provides most of tools for file management. It contains the creation of a new design, loading a DWG (or DXF) file, import of various file formats (STL file or point cloud into AutoCAD, other importable file), saving a DWG file, upload "customized" files by the user, PDF file generation of drawing and process parameters, loading the last files used, and the output function of the program.

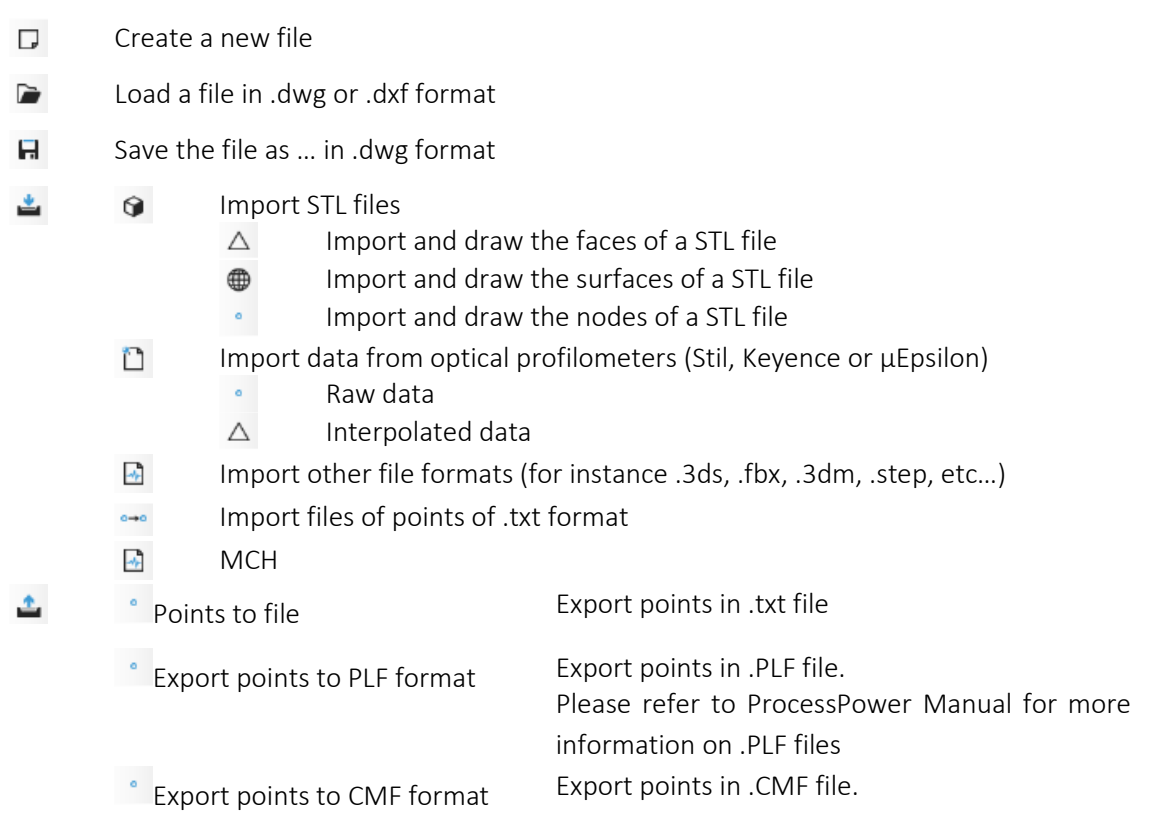

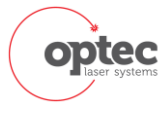

Please refer to ProcessPower Manual for more information on .CMF files

- Custom .dwg n.
- Generate a .pdf file will all parameters of each objects and layers of the current drawing 龗
- Open recent files P.
- Close OptecCAD Software 3

#### <span id="page-9-0"></span>3.1.2. Tools Tab

OptecCAD

User's Manual

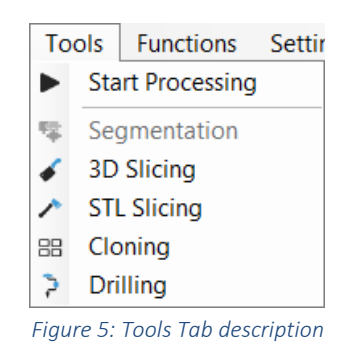

<span id="page-9-1"></span>Allows the loading of different tools of OptecCAD, with functions for marking, segmentation, drilling, cloning, and slicing.

All those tools are described further in Section [4. Details of main tools](#page-22-0)

- Start Processing: refer to section [4.1 PGM File Generation and Process Initialization](#page-22-1) for more details ь
- Segmentation: refer to section [0](#page-26-3) Hatch can be realized in normal or raster mode. This option has to 零 [be selected in OptecCAD settings. See 4.2 Application settings parameters](#page-26-3) [Object Segmentation](#page-26-3) for more details
- $\epsilon$ 3D Slicing: refer to section for [4.4 3D Object Slicing](#page-27-0) more details
- × STL Slicing: refer to section [4.5 STL slicing tool](#page-30-0) for more details
- 88 Cloning: refer to section [4.6 Cloning Tool](#page-31-1) for more details
- P. Drilling: refer to section [4.7 Drilling tool](#page-34-0) for more details

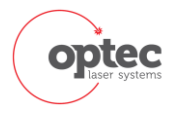

#### <span id="page-10-0"></span>3.1.3. Functions Tab

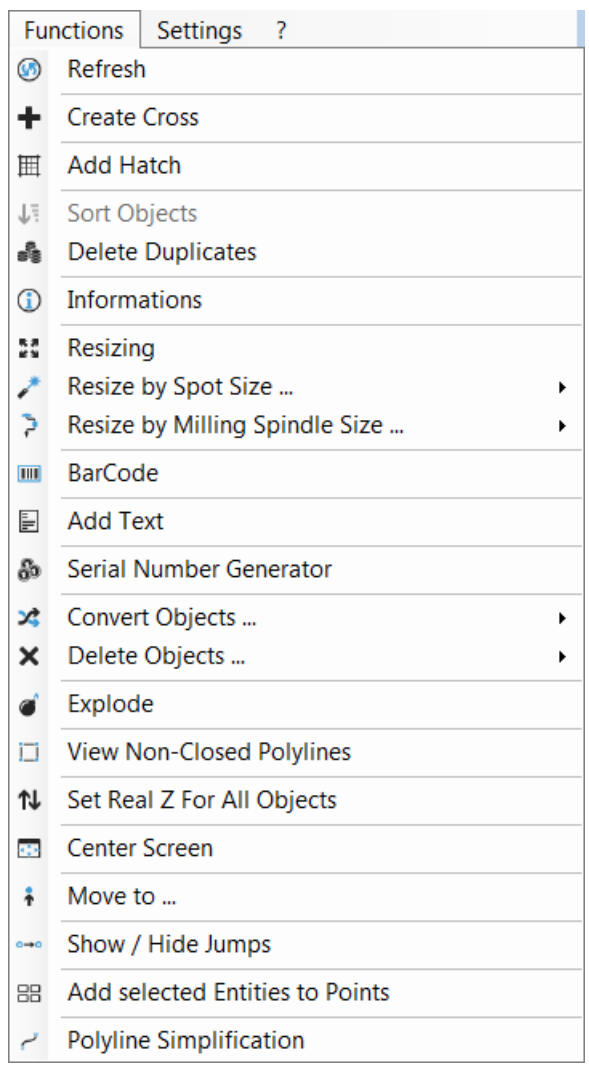

*Figure 6: Functions Tab description*

<span id="page-10-1"></span>The third tab-menu contains various minor OptecCAD functions, such as refresh information in order to fulfill the lists in the basic interface, adding hatch to objects, a sorting function of objects (lines, arcs and circles), a function to remove duplicate objects, information on the current drawing, a function to resize drawing, a function to resize the drawing as a function of the focus laser spot size, bar code generation, a function to convert object type to another one as well as an "Explode" function to break down complex objects.

- ⊛ Refresh layer and object list
- Tool used to easily create a cross. Just enter the value of size of the cross in the new window. This function is mainly used to check the zone calibration of the machine.

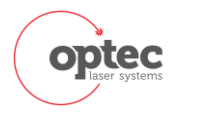

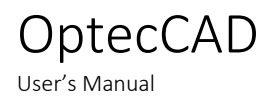

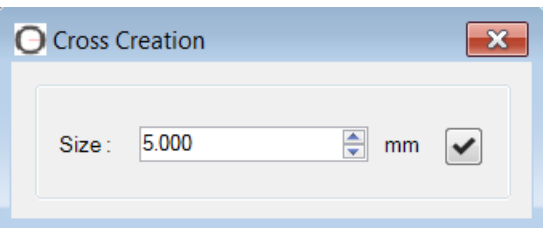

*Figure 7: Cross creation tool*

- <span id="page-11-0"></span>Add Hatch: refer to section [4.2 Add Hatching](#page-25-2) for more details
- **JE** Sort Objects tool: under development
- Delete Duplicate Objects according to criteria mentioned on [Figure 8: "Delete Duplicate Objects"](#page-11-1)

#### [tool presentation](#page-11-1)

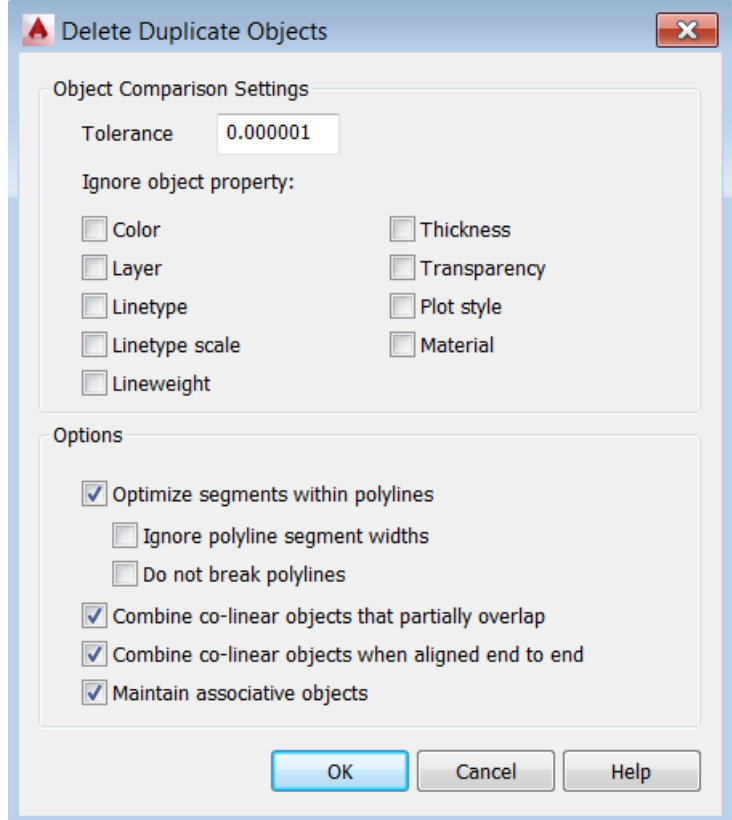

*Figure 8: "Delete Duplicate Objects" tool presentation*

- <span id="page-11-1"></span>**C** refer to Section [4.8 General information](#page-35-0) for more details
- **R** refer to Sectio[n 4.9 Automatic resizing](#page-36-0) for more details
- Resize by spot size. Value defined in Section [5.2 Application](#page-38-1)  Allows resize the drawing as a function of the focus laser spot size. For example, if the user wishes to machining disk with a precise 20mm diameter, he can draw a disc a 20mm diameter and adjust the size of the disk to 20,010mm diameter if the focus spot size is 20µm. This function is equivalent to a tooling correction in a CNC machine

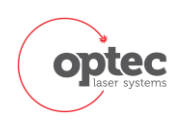

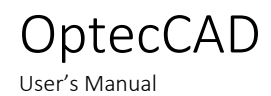

- Positive Draw a new bigger object by taking into account the spot size
- Negative Draw a new smaller object by taking into account the spot size
- Resize by Milling Spindle Size P.
	- Positive Draw a new bigger object by taking into account the milling spindle size ٠
		- Draw a new smaller object by taking into account the milling spindle size Negative
- $\rm \overline{m}$ Insert Bar code in the drawing

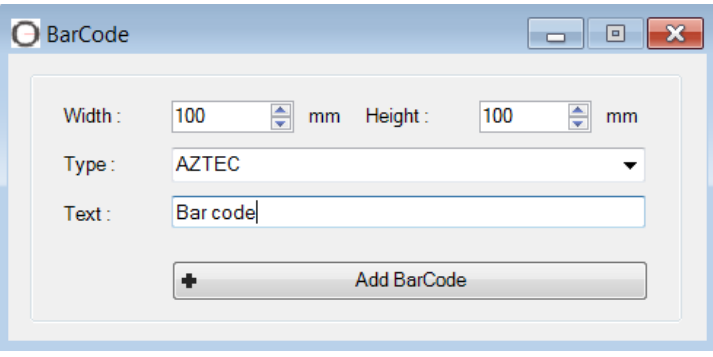

*Figure 9: Bar Code Generation window*

<span id="page-12-0"></span>Ë Insert Text in the drawing.

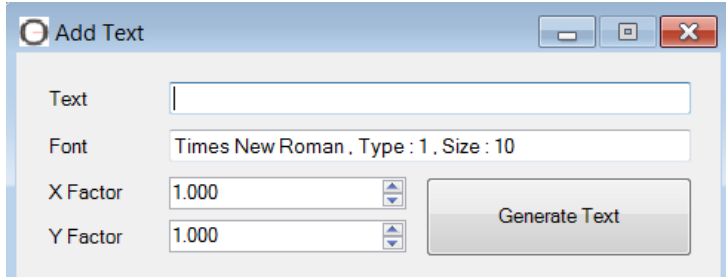

*Figure 10: Tool to add text on the drawing*

<span id="page-12-1"></span>æ. Serial Number Generator

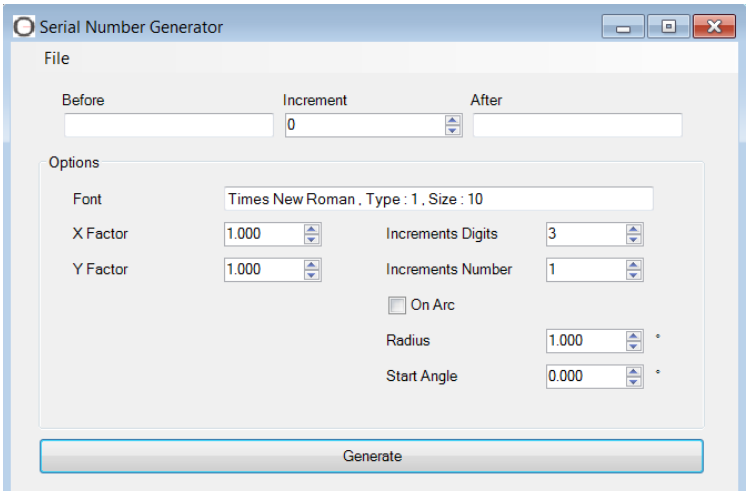

<span id="page-12-2"></span>*Figure 11: Serial Number Generator window*

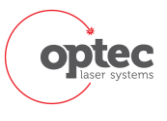

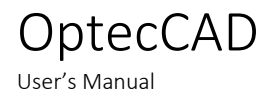

 $\infty$ Convert an object into another type of object.

| П  | Polyline     |   |
|----|--------------|---|
|    | l ine …      |   |
|    | Arc $\ldots$ |   |
|    | Circles      |   |
|    | Spline       | ▶ |
| 63 | Helix        | Þ |
| O  | Ellipse      | ь |
| R. | Image        | ▶ |
| 用  | Hatch        |   |
|    |              |   |

*Figure 12: Objects list that can be converted into other type of objects*

<span id="page-13-0"></span> $\boldsymbol{\mathsf{x}}$ Delete all objects of a defined type present in the drawing.

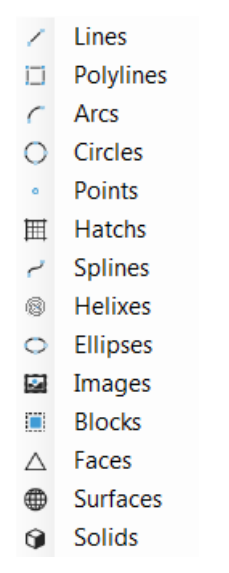

*Figure 13: List of objects that can be deleted with "Delete Tool"*

<span id="page-13-1"></span>Refer to Sectio[n 3.4 Main program tools](#page-21-0) for more information

View non-closed polylines: Change the color of non-closed polylines to green

This tool is used to detect unclosed polyline. A lot of tools request closed polyline to operate correctly. For example, drilling tool or wobble. The following picture shows detection (brown circle) of a non-closed polyline.

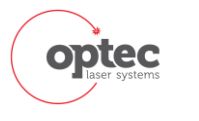

 $\frac{12}{9}$ **BB**  $\frac{1}{2}$  **E E E E E E E** 

*Figure 14: Non closed polylines detection*

<span id="page-14-0"></span>仆 Set Real z for all objects:

OptecCAD

User's Manual

- Refer to Sectio[n 3.4 Main program tools](#page-21-0) for more information **ASK**
- Allows to move the zoom position of the machine to a selected point on the drawing  $\ddot{\bullet}$
- Show / Hide Jumps: draw or erase the paths of stages or galvo head when the laser is not firing  $\bullet$
- 88 Add Selected entities to points: realize a convolution between a selected object / group of objects and the points present in the drawing
- <span id="page-14-1"></span>Polyline Simplification: merge some consecutive lines of a polylines when their size or angle is below المسيح specified values

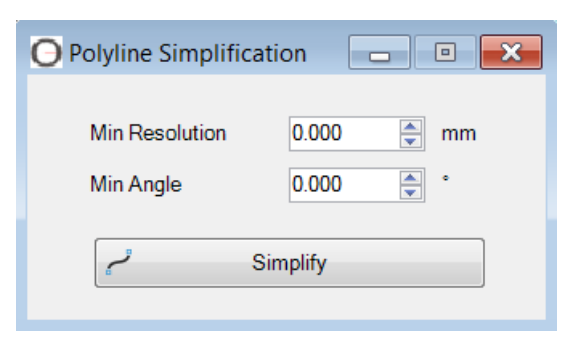

*Figure 15 : Polyline simplification*

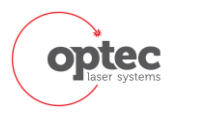

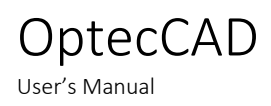

#### <span id="page-15-0"></span>3.1.4. Settings Tab

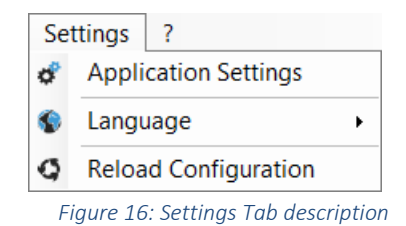

<span id="page-15-2"></span>Allows loading of application settings (described in Section [5.](#page-37-1) OptecCAD['s settings parameters](#page-37-1)), language selection and reload configuration of process power if the user modified it without restarting OptecCAD.

- Refer to Sectio[n 5](#page-37-1) OptecCAD['s settings parameters](#page-37-1) for more information **Application Settings**
- Language French or English languages are available O k
- **G** Reload Configuration
- Allow to reload the configuration of OptecCAD when some values have been changed in ProcessPower

#### <span id="page-15-1"></span>3.1.5. Help tab

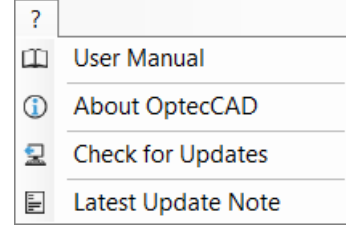

*Figure 17: Help Tab description*

<span id="page-15-3"></span>Allows display of the user manual, information about OptecCAD and update information.

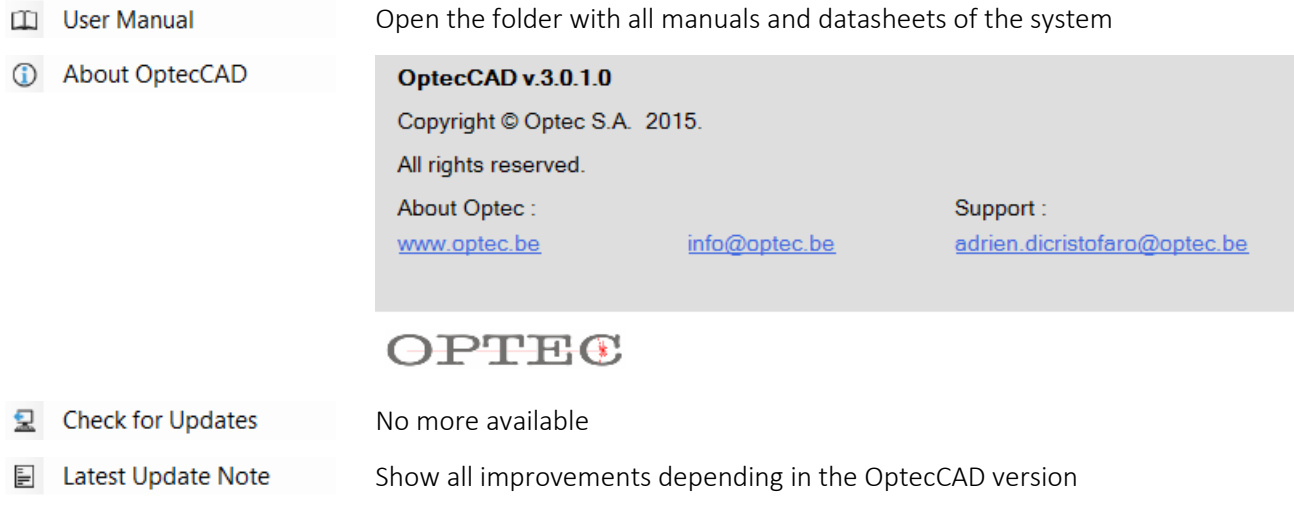

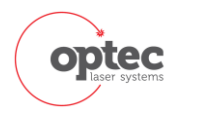

## <span id="page-16-0"></span>3.2. Management of layers and objects of the drawing

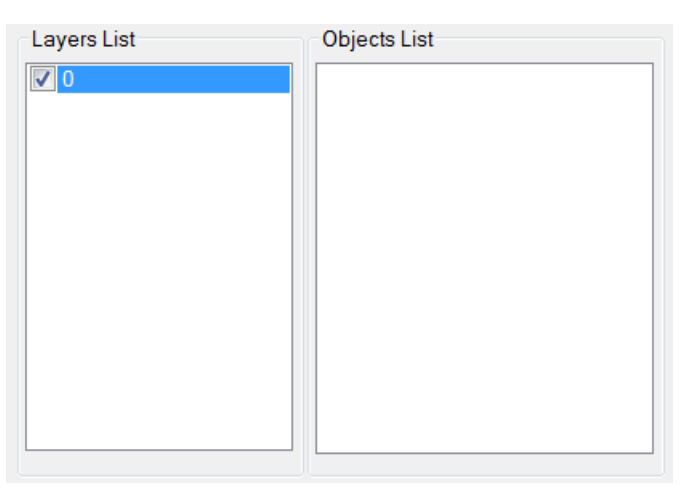

*Figure 18: Window for the management of Layers and Objects*

<span id="page-16-2"></span>This part of the main window is dedicated to the management of layers and objects of the drawing. Checkboxes in the layers or object lists allows selection of those layers or objects which are to be processed. Unchecked layers or objects are not processed.

#### <span id="page-16-1"></span>3.2.1. Right-Click on a Layer in the Layer List

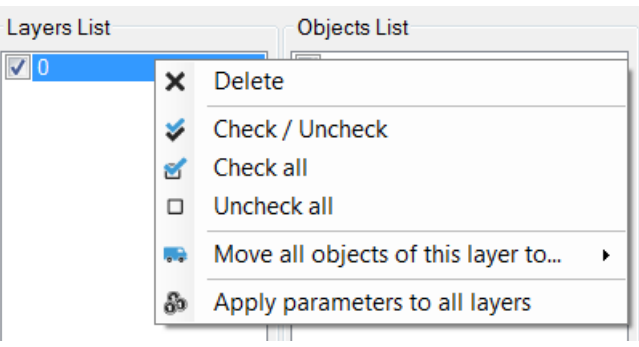

*Figure 19: Window showed when right-click on a Layer*

<span id="page-16-3"></span>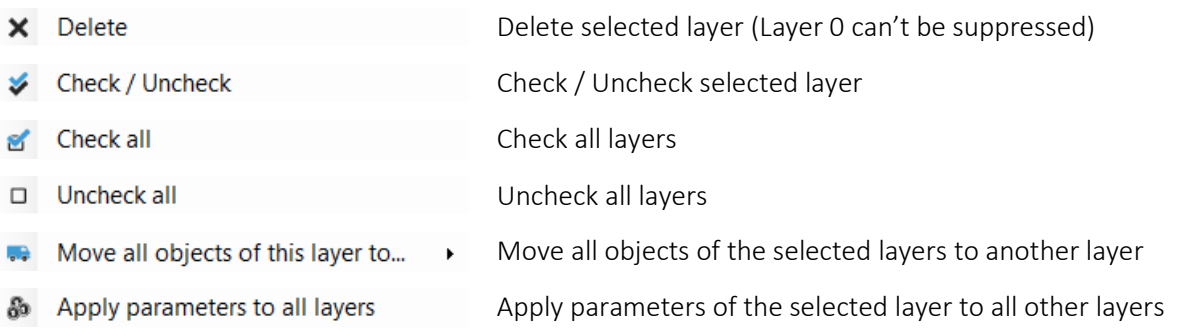

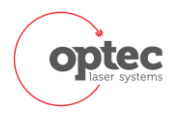

#### <span id="page-17-0"></span>3.2.2. Right-Click on a Object in the Object List

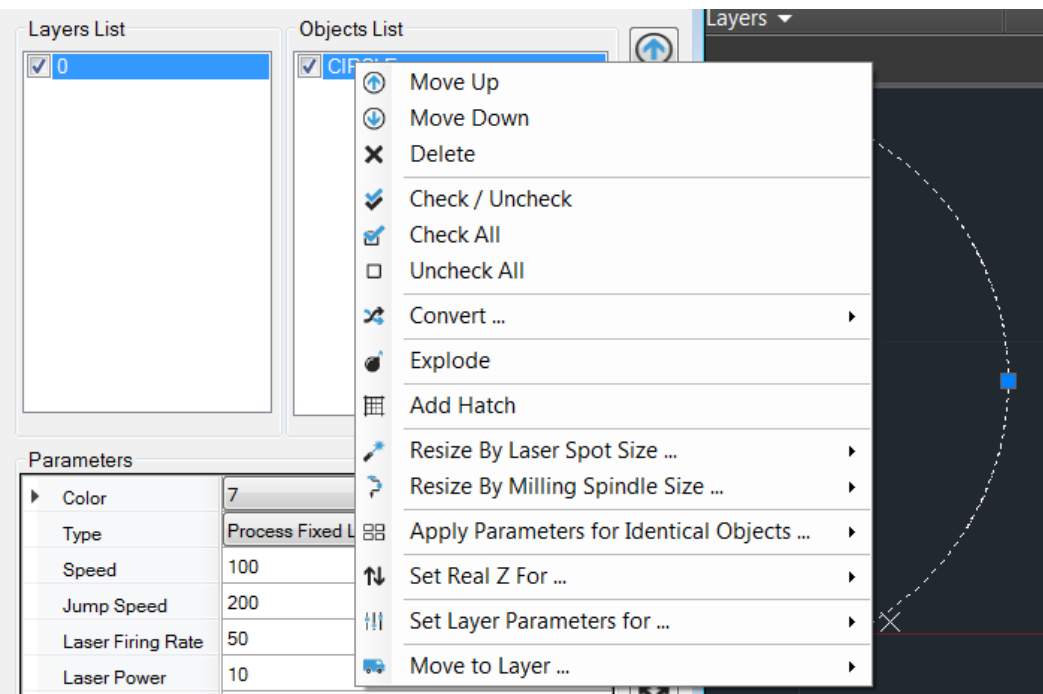

*Figure 20: Window showed when right-click on an Object*

<span id="page-17-1"></span>The user can click with mouse right button on the object window. Several options will appear for helping object management. For example, "Move To Layer" allows moving an object from a layer to another one.

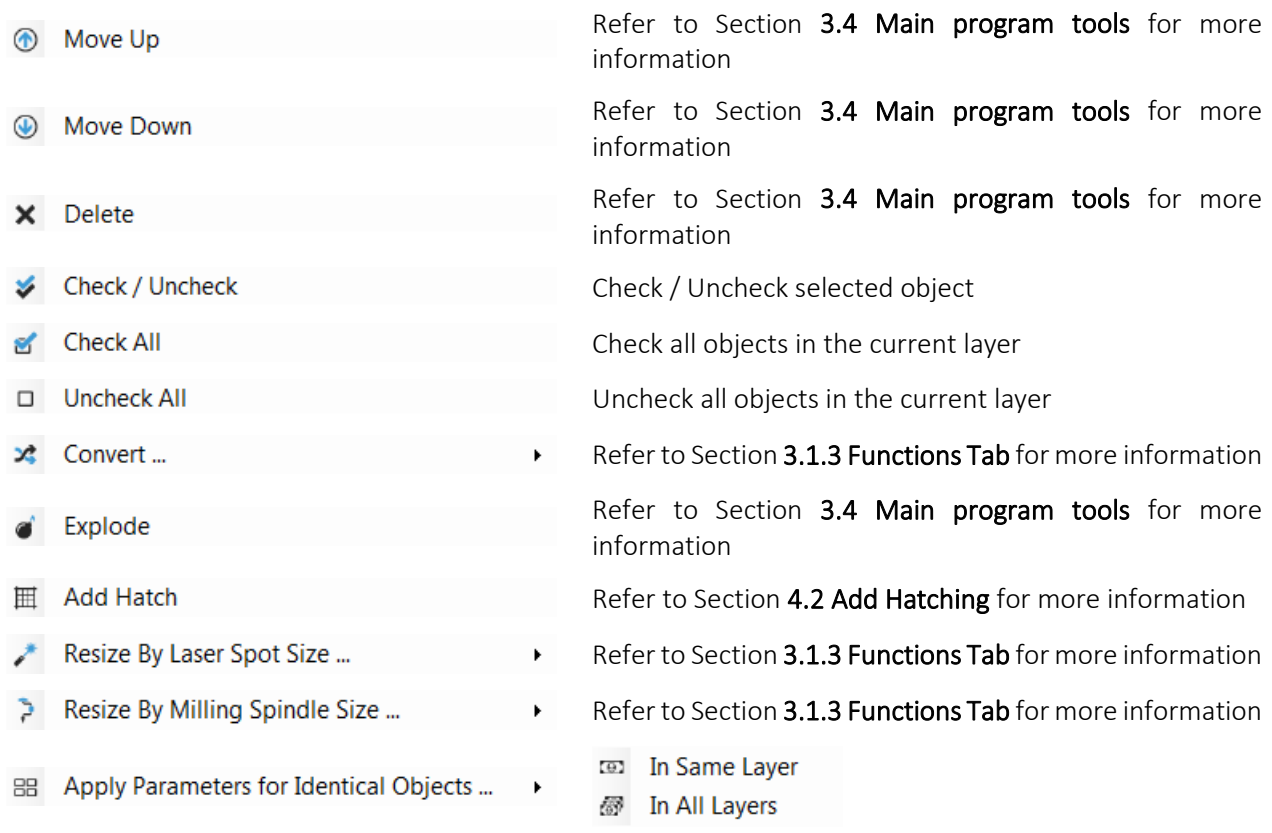

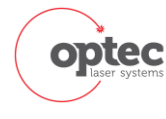

> Copy the different parameters of the selected objects to all identical objects in the same layer or all layers

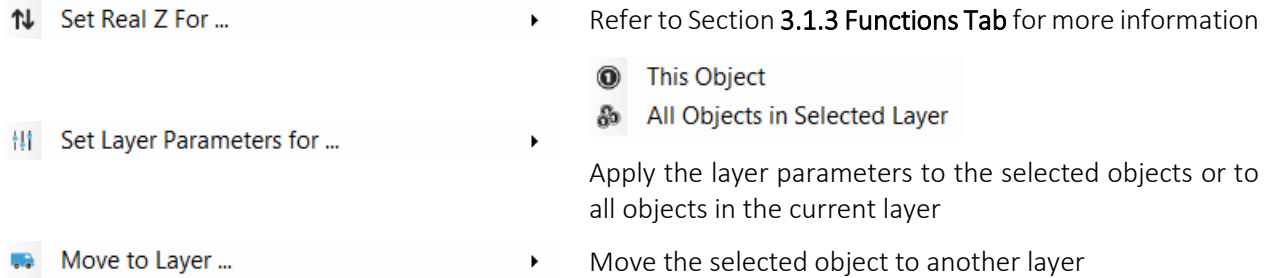

## <span id="page-18-0"></span>3.3. Management of layer and object process parameters

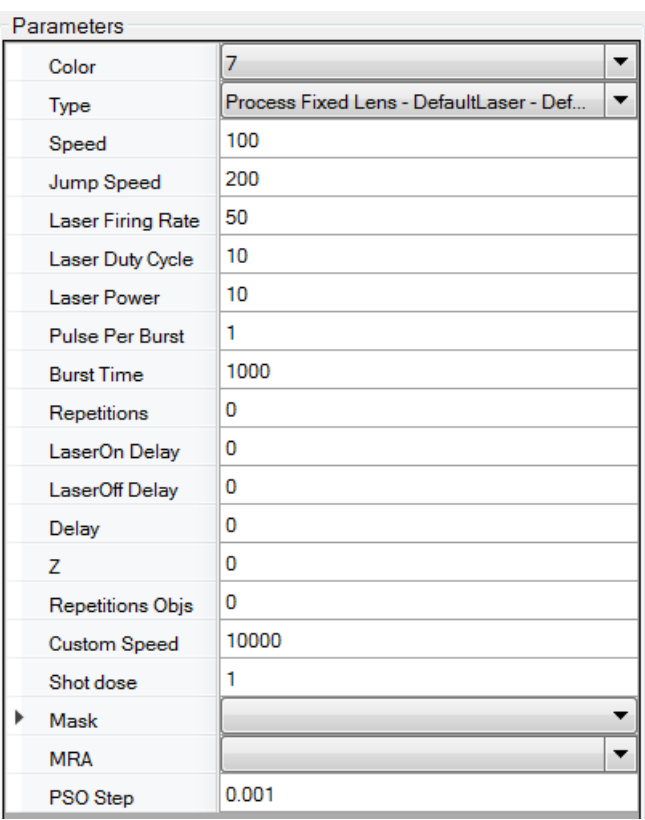

*Figure 21: Description of window for process parameters values*

<span id="page-18-1"></span>This section details the different laser parameters for each object or layer. To modify parameters, select the layer or object you want to edit. Personal settings are displayed and can be modified readily as needed. If a parameter of a layer is changed, then ALL objects inside this layer will be affected by the parameter modification.

Color Some parameters can be defined in favorites and associated to a color and a number. They can be selected here

Type Defined the process zone used for the process. (generally define the focal length and the wavelength used.)

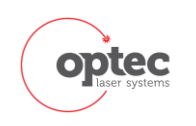

18

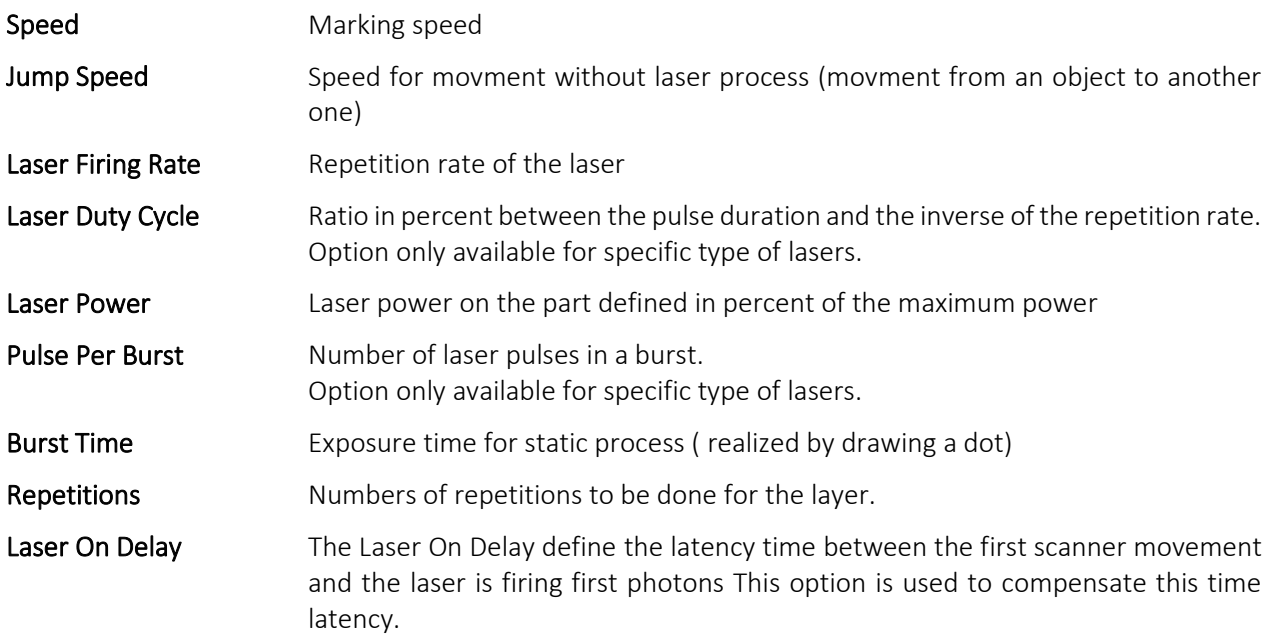

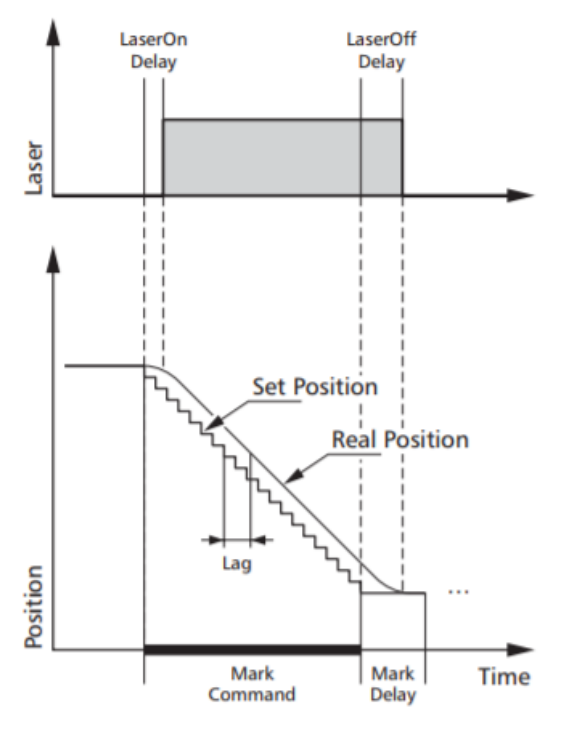

<span id="page-19-0"></span>*Figure 22: Laser On and Laser Off delays*

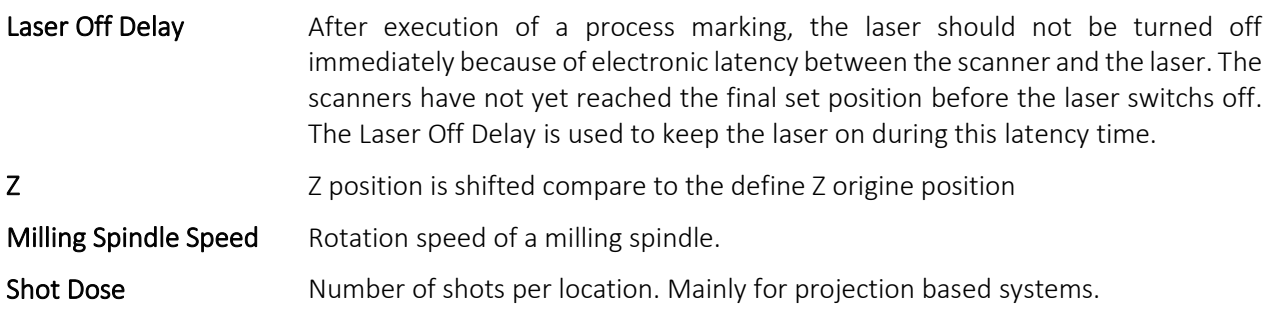

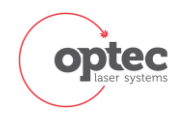

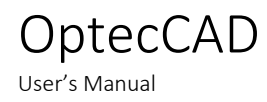

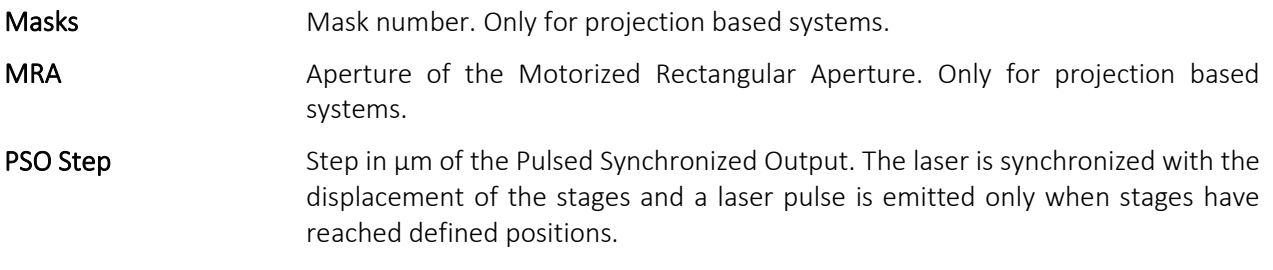

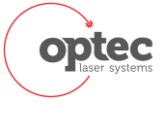

×

۰,

88

۹f.

**R** 3

**KAN** 

ď

#### <span id="page-21-0"></span>3.4. Main program tools  $\bigcirc$ Move the selected object up to change the order of processing Delete the object or layer selected  $\bigcirc$ Move the selected object down to change the order of processing Ò Refresh layer and object list *Following tools are described in Section* **[4. Details of main tools](#page-22-0)** Start the process and creation of the associated PGM (G-code) file  $\blacktriangleright$ 囲

- Add hatch to the selected object. This object must be a closed contour (see below for details)
- Segmentation tool: allow to segment the drawing when the size is higher than the scanner field
- Slicing tool: slicing of 3D object
- Slicing STL file: allow to slice a STL file without volume conversion
- Cloning 2D / 3D objects with variation of laser parameters in rows and columns as required; useful in determining optimum process parameters
- Nesting function objects. Allows to drill any form (preferably closed) whilst defining a nesting parameter for a sequence of closely spaced contours.
- Resize the drawing according to user-selected value.
- Explodes the object
	- Drawing general Information
	- Centering the galvo field (yellow square) on the screen
	- OptecCAD settings. More details in Section **[5](#page-37-1) OptecCAD['s settings parameters](#page-37-1)**

## <span id="page-21-2"></span><span id="page-21-1"></span>3.5. Information Zone

Profile: DefaultProfile  $(S)$  Color | Informations *Figure 23: Information Bar*

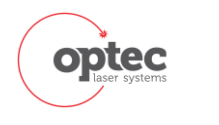

21

## <span id="page-22-0"></span>4. Details of main tools

## <span id="page-22-1"></span>4.1. PGM File Generation and Process Initialization

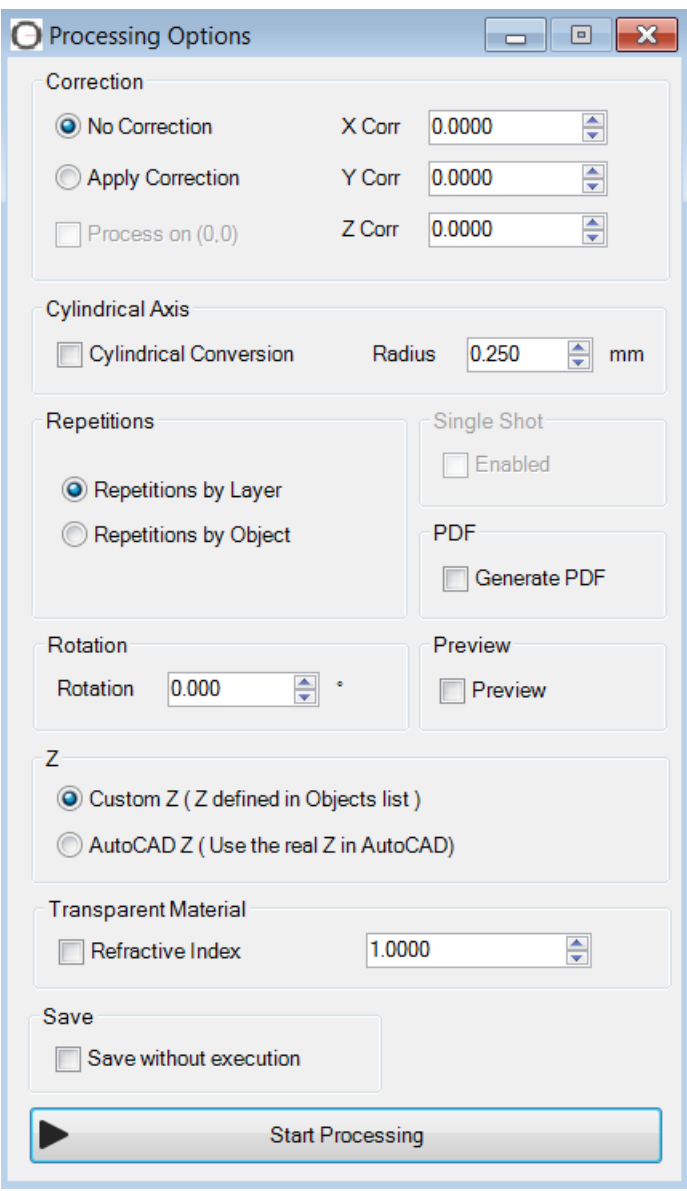

*Figure 24: Start Processing window*

<span id="page-22-2"></span>Available from the "Tools" menu → "Start Processing" or by the button

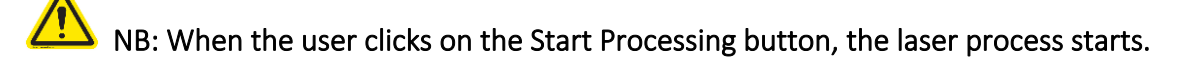

The user can specify different process options as described below.

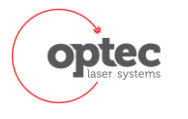

#### <span id="page-23-0"></span>4.1.1. Correction

Applies a scale factor to the drawing. Only effective for Lines and Polylines.

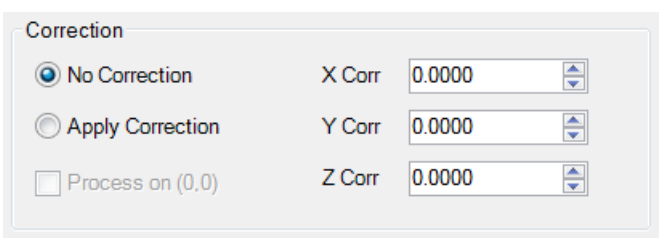

*Figure 25: Correction Tab of Processing Options*

#### <span id="page-23-5"></span><span id="page-23-1"></span>4.1.2. 5 axis

Generation of Gcode for 5 axis tools. This option can be used only for 3D structuration with dots (static ablation on determined position). This 3D feature is especially useful when doing the 2D projection on a 3D mapping previously done.

#### <span id="page-23-2"></span>4.1.3. Cylindrical axis

This option is available when a 4<sup>th</sup> rotation axis is present on the machine. This option allows converting Cartesian coordinates to cylindrical coordinates. Mainly used for tube processing.

Just check the box for using the tool and indicate the radius of the tube (not diameter!). Then OptecCAD will calculate automatically the rotation angle necessary to reproduce the drawing along the tube surface.

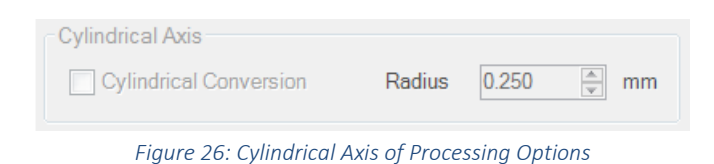

#### <span id="page-23-6"></span><span id="page-23-3"></span>4.1.4. Repetitions

By layers: Each layer will be fully processed before repeat it again. By object: Each object will be repeated before processing the next one.

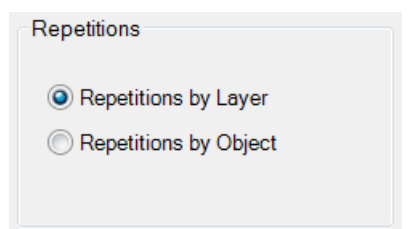

*Figure 27: Repetitions Tab of Processing Options*

#### <span id="page-23-7"></span><span id="page-23-4"></span>4.1.5. PDF

The user is able to generate a PDF file which included all process parameters.

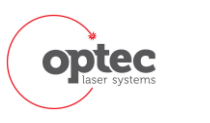

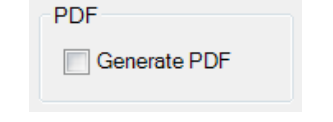

*Figure 28: PDF Tab of Processing Options*

#### <span id="page-24-5"></span><span id="page-24-0"></span>4.1.6. Rotation

Rotate the drawing with angle (see degauch. option on Process power user manual) when process. Do not rotate the drawing itself in OptecCAD. This can be used if there is no theta stages on the machine

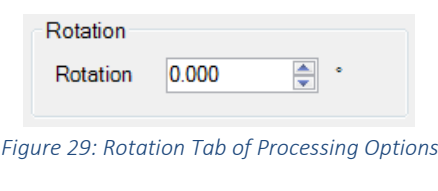

#### <span id="page-24-6"></span><span id="page-24-1"></span>4.1.7. Preview

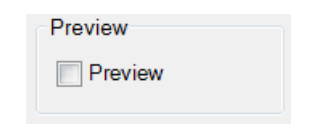

*Figure 30: Preview Tab of Processing Options*

#### <span id="page-24-7"></span><span id="page-24-2"></span>4.1.8. Z

OptecCAD offers the ability to work in "real" 3D by the use of "OptecCAD Z" function. Instead of generating PGM files based on a Z-set by the user (in the parameter lists for objects / layers), the user can choose to draw directly in 3D and use the Z coordinates of the 3D drawing.

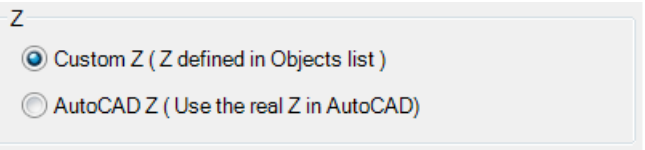

*Figure 31: Z Tab of Processing Options*

#### <span id="page-24-8"></span><span id="page-24-3"></span>4.1.9. Transparent material

This box needs to be checked when the user wants to process inside a transparent material, typically Inner Glass Marking. The user must indicate the refractive index of the material. This value allows to OptecCAD to modify automatically the Z values as a function of the ablation depth. This avoids a deformation of the 3D artwork.

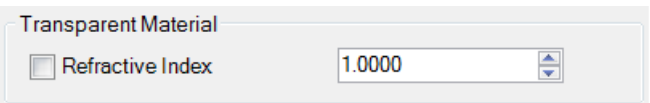

*Figure 32: Transparent Material Tab of Processing Options*

#### <span id="page-24-9"></span><span id="page-24-4"></span>4.1.10. Save without execution

Allow the ADR and PGM files to be saved without executing the process.

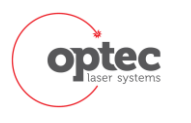

<span id="page-25-3"></span><span id="page-25-0"></span>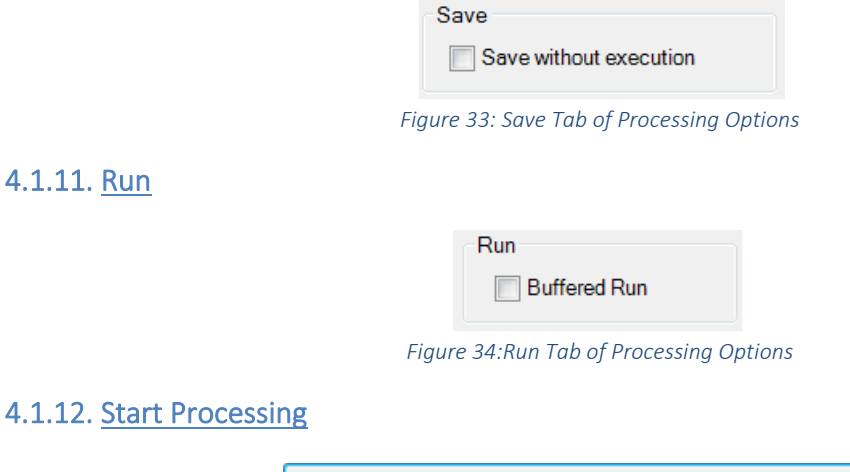

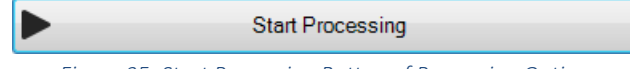

#### *Figure 35: Start Processing Button of Processing Options*

## <span id="page-25-5"></span><span id="page-25-4"></span><span id="page-25-2"></span><span id="page-25-1"></span>4.2. Add Hatching

![](_page_25_Picture_140.jpeg)

*Figure 36: Hatch parameters*

<span id="page-25-6"></span>Available in the "Functions" menu → "Add Hatch" or by clicking on the button **in the state of the state of the** object. The user must select an object in the list to have access to this feature. The user will be able to define:

![](_page_25_Picture_141.jpeg)

Hatch Pitch: the spacing between the hatching, defined in mm

Angle: angle in degrees

Pattern: type of hatch. The most common is "LINE"

Rotation Number: number of rotations to be done during the process for the same initial feature. Those rotations will not appear in the drawing on the screen. Rotation angle: rotation angle defined in degrees. Starting angle is "Hatch Angle" parameter.

![](_page_25_Picture_13.jpeg)

![](_page_26_Picture_0.jpeg)

OptecCAD

User's Manual

Add Space: the spacing between the outer contour and the hatching perimeter, defined in mm.

#### *NB: The hatch function will only work with closed objects.*

Hatching is mainly used to dig a cavity or create surface texturing on a material. Th following picture shows an example:

![](_page_26_Picture_75.jpeg)

*Figure 37: Hatch parameters*

<span id="page-26-3"></span><span id="page-26-1"></span>Hatch can be realized in normal or raster mode. This option has to be selected in OptecCAD settings. See [4.2 Application settings parameters](#page-38-1)

## 4.3. Object Segmentation

<span id="page-26-0"></span>Available via the "Tools" menu → "Segmentation Tool" or by the button  $\left| \rule{0pt}{13pt} \right|$ 

| Segmentation parameters                          | <b>Parameters</b>  |                          |  |
|--------------------------------------------------|--------------------|--------------------------|--|
| 10.000000<br>÷<br>Area size<br>mm                | Type               | Galvo 1 - DefaultLaser - |  |
| ۰                                                | Speed              | 200                      |  |
| ÷<br>0.000<br><b>Rotation</b>                    | Jump Speed         | 200                      |  |
| ÷<br>50,000000<br><b>Stages Speed</b><br>mm/s    | Laser Firing Rate  | 200                      |  |
|                                                  | Laser Pulse Width  | 10                       |  |
| ign Normal Segmentation<br>Raster Segmentation   | <b>Laser Power</b> | 100                      |  |
|                                                  | <b>Burst Rate</b>  | 25000                    |  |
|                                                  | <b>Burst Time</b>  | 1000                     |  |
| ◎ Repetitions by Layers ◎ Repetitions by Objects | Repetitions        | 0                        |  |
| Save without execution                           | LaserOn Delay      | 0                        |  |
|                                                  | LaserOff Delay     | o                        |  |
| <b>Start Segmentation</b>                        | Delay              | 0                        |  |

<span id="page-26-2"></span>*Figure 38: Segmentation tool*

![](_page_26_Picture_11.jpeg)

This tool is used when the drawing size is bigger than the field of the scan lens. It allows division of the drawing into different processing areas compared to the field of the scanner. X-Y stages are used to move to each processing areas.

The user can define:

**OptecCAD** 

User's Manual

- Area size: Define the size of the segmented field in mm.
- Rotation: angle of a rotation, in degrees.
- Stages Speed: speed of the stages to go to a processing area to another one.
- Parameters: laser parameters for segmentation as described in 3.3 Management of layer and object [process parameters](#page-18-0)

For information on:

- "Normal Segmentation" & "Raster Segmentation", please refer to <sup>???</sup>
- "Repetitions by Layers" & "Repetitions by Objects, please refer to 4.1.4 Repetitions
- "Save without execution", please refer to [4.1.10 Save without execution](#page-24-4)

Once settings are selected, the user must choose the starting point of its segmentation (preferably at the top left of the drawing). A PGM file will be generated and the processing will launch. Each area will be processed by the scanner. Tables will automatically move to the correct position.

## 4.4. 3D Object Slicing

<span id="page-27-0"></span>The slicing tool allows slicing of 3D objects (Solid 3D type). Each object can be sliced and processed.

This function is available via the "Tools" menu → "Slicing Tool" or by the button  $\Box$ 

Slicing window is divided into two distinct parts. The first tab concerns slicing and the second allows hatching to be applied to each slice for a complete 3D process.

The main window is divided in two tabs, Slicing Parameters, Hatch

#### <span id="page-27-1"></span>4.4.1. Slicing Parameters

![](_page_27_Picture_247.jpeg)

<span id="page-27-2"></span>*Figure 39: Slicing Tool*

![](_page_27_Picture_19.jpeg)

User's Manual

The user can define :

OptecCAD

![](_page_28_Picture_80.jpeg)

n, please refer to Section **3.3 Management of layer and object** [process parameters](#page-18-0) 

![](_page_28_Picture_81.jpeg)

#### <span id="page-28-2"></span><span id="page-28-0"></span>4.4.2. Hatch

<span id="page-28-1"></span>*Figure 40: Slicing Tool - Hatch parameters*

![](_page_28_Picture_7.jpeg)

In the second tab, the user can define parameters of hatching. When parameters are set, calculation starts. (depending on the drawing complexity).

For more parameters on Hatch parameters, please refer to [4.2 Add Hatching](#page-25-2)

Description of other parameters:

OptecCAD

User's Manual

![](_page_29_Picture_109.jpeg)

one hatch at 0° and the next hatch at 90° defined a number of slices for which hatch is not realized rotate hatch between each slice of an angle defined

 $\frac{1}{2}$  $\overline{c}$  $\overline{\phantom{a}}$  $\boxed{\Box}$ ō  $\overline{5}$  $\frac{12}{9}$  $\begin{picture}(45,4) \put(0,0) {\line(1,0){15}} \put(15,0) {\line(1,0){15}} \put(15,0) {\line(1,0){15}} \put(15,0) {\line(1,0){15}} \put(15,0) {\line(1,0){15}} \put(15,0) {\line(1,0){15}} \put(15,0) {\line(1,0){15}} \put(15,0) {\line(1,0){15}} \put(15,0) {\line(1,0){15}} \put(15,0) {\line(1,0){15}} \put(15,0) {\line(1,0){15}} \put(15,0) {\line(1,$ OBJET  $\cdot$  X  $\cdot$  Z 1- 皮欠人1:1 0 - + 0 2 日

A progress bar is visible. When calculations are complete, all layers will be placed in a specific slicing layer.

in degrees

<span id="page-29-0"></span>*Figure 41: Example of a sliced object*

![](_page_29_Picture_8.jpeg)

## 4.5. STL slicing tool

<span id="page-30-0"></span>The STL slicing tool allows slicing directly a STL file without file conversion being necessary. Each object can be sliced and be processed.

This function is available by at the "Tools" menu  $\rightarrow$  "STL Slicing" or by the button  $\boxed{\nearrow}$ Slicing window is divided into two distinct parts. The first tab concerns the parameters of slicing and the second allows hatching of each slice and for a 3D process.

#### <span id="page-30-1"></span>4.5.1. Slicing parameters

![](_page_30_Picture_130.jpeg)

*Figure 42: STL Slicing parameters*

<span id="page-30-2"></span>For main parameters please refer to [4.4.1](#page-27-1) [Introduction](#page-6-0)[Slicing Parameters](#page-27-1)

#### Other parameters:

![](_page_30_Picture_131.jpeg)

if a line in a polyline is smaller than this parameter, the line is joined with the previous line in the polyline

if the angle between two lines in a polyline is smaller than this angle, the two lines are joined.

![](_page_30_Picture_12.jpeg)

#### <span id="page-31-0"></span>4.5.2. Hatch

![](_page_31_Picture_136.jpeg)

*Figure 43: STL slicing - Hatch parameters*

<span id="page-31-2"></span>In the second tab, the user can define hatching parameters. When parameters are set, calculation can start (depending on the drawing complexity). For more information, see Section [-](#page-28-2) 

[Hatch](#page-28-2)

Regarding other parameters:

![](_page_31_Picture_137.jpeg)

Create a box around the STL drawing to hatch the negative volume

<span id="page-31-1"></span>A progress bar is visible. When calculations are complete, all layers will be placed in a specific slicing layer.

## 4.6. Cloning Tool

The cloning tool allows easy cloning one or more clones of objects in the drawing, for varying or not the laser parameters of the object. This tool can help to optimize ablation parameters. The idea is to clone an object by a matrix method. This tool can be used for process parameters optimization.

Available by the "Tools" menu -> "Cloning Tool" or by the button  $\boxed{\text{BB}}$ .

![](_page_31_Picture_13.jpeg)

![](_page_32_Picture_79.jpeg)

OptecCAD

User's Manual

#### *Figure 44: Cloning Tool*

<span id="page-32-0"></span>The user can select the number of columns, row and level for a 3D cloning and spacing between each object. Process parameters are also available and the user has the possibility to vary 2 different parameters.

![](_page_32_Picture_80.jpeg)

![](_page_32_Picture_4.jpeg)

![](_page_33_Picture_44.jpeg)

![](_page_33_Picture_45.jpeg)

#### *Figure 45: Variation Parameters Tab of the Cloning Tool*

<span id="page-33-0"></span>The figure above shows the possible parameters which can be selected for variation study inside the matrix. The figure below shows an example.

<span id="page-33-1"></span>![](_page_33_Picture_4.jpeg)

*Figure 46: Cloning tool example*

![](_page_33_Picture_6.jpeg)

User's Manual

OptecCAD

Here the user has chosen to make a matrix of cloning 5 x 5 by choosing a pitch of 1.2mm in X and Y. He also made the choice to vary the laser speed and the jump speed with a step of -10 and -20. So he will get 25 clones where laser speed will vary on the columns and jump speed on the lines.

## 4.7. Drilling tool

<span id="page-34-0"></span>![](_page_34_Picture_174.jpeg)

#### *Figure 47: Drilling tool*

<span id="page-34-1"></span>Allows to drill any form (preferably closed) whilst defining a nesting parameter for a sequence of closely spaced contours. This tool is mainly used to simulate a bigger spot size and allows to drill high thickness material.

Available by the "Tools" menu -> "Drilling Tool" or by the button

![](_page_34_Picture_175.jpeg)

For more information on "Hatch", see Section [-](#page-28-2) 

![](_page_34_Picture_9.jpeg)

![](_page_35_Picture_0.jpeg)

#### [Hatch](#page-28-2)

For more information on Laser "Parameters", please refer to Section 3.3 Management of layer and object [process parameters](#page-18-0)

![](_page_35_Picture_3.jpeg)

*Figure 48: Example of drilling tool*

## <span id="page-35-1"></span>4.8. General information

<span id="page-35-0"></span>Allows to obtain information on the drawing: number of each object type, total length of the drawing and an estimation of the processing time.

Available by *« Functions*  $\rightarrow \rightarrow \infty$  *Arawing Information*  $\rightarrow \infty$  or by the button  $\boxed{\bullet}$ .

![](_page_35_Picture_93.jpeg)

![](_page_35_Picture_9.jpeg)

![](_page_35_Picture_10.jpeg)

#### *Figure 49: Drawing information window*

## <span id="page-36-1"></span>4.9. Automatic resizing

<span id="page-36-0"></span>Resize the drawing automatically with the possibility to change the length or width. The user can also add a gap on the edge of the drawing and also modify the position of the center of the drawing.

Available by the tab *« Functions » → « Auto Resize Drawing »* or by the button .

![](_page_36_Picture_72.jpeg)

*Figure 50: Resize window*

<span id="page-36-2"></span>![](_page_36_Picture_73.jpeg)

*Figure 51: Information Tab of Resize window*

<span id="page-36-4"></span><span id="page-36-3"></span>The drawing size is use to change the size, like a scale facor, of the drawing.

| <b>Drawing Size</b>       |           |    |         |      |
|---------------------------|-----------|----|---------|------|
| Target Lenght Size        | 33.695000 | mm | 100.000 | $\%$ |
| Target Width Size         | 24.883000 | mm | 100.000 | %    |
| <b>Target Height Size</b> | 0.000000  | mm | 100,000 | $\%$ |
|                           |           |    |         |      |

*Figure 52: Drawing Tab of Resize window*

![](_page_37_Picture_0.jpeg)

*Figure 53: Gap Tab of Resize window*

<span id="page-37-2"></span>The following picture shows the possibility to change the center of the drawing. Very usefull to center your process to a reference position.

![](_page_37_Picture_157.jpeg)

## <span id="page-37-3"></span>4.10. Object exploding

OptecCAD

User's Manual

<span id="page-37-0"></span>Allows to explode a complex object in simple objects, for example, from polyline to lines/arcs. A surface could also be exploded in regions then in lines.

Available by the tab *« Functions » → « Explode »* or by the button .

## <span id="page-37-1"></span>5. OptecCAD's settings parameters

Available by the Tab « Settings »  $\rightarrow$  « Global Settings » or by the button  $\rightarrow$ 

In these windows, the user can find the management tabs of all OptecCAD parameters.

The first tab is the Profile creator and saver. The user can:

- Select or create a new profile selection
- Select the process type
	- o Galvo for process with scanners
	- o Stages for process with fixed lens
	- o IFOV: For Infinite Field Of View process
- Define some basic parameters in the following menu:

![](_page_37_Picture_17.jpeg)

![](_page_37_Picture_18.jpeg)

## 5.1. Default values

<span id="page-38-0"></span>![](_page_38_Picture_60.jpeg)

*Figure 55: OptecCAD settings - Default values*

<span id="page-38-2"></span><span id="page-38-1"></span>Default values allow defining default parameters for a new file, layer or object. The user can also suppress some parameters if they are not used.

![](_page_38_Picture_61.jpeg)

## 5.2. Application

*Figure 56: OptecCAD settings - Application*

<span id="page-38-3"></span>The application window allows giving geometrical information to optimize PGM compilation and drawing options of optecCAD.

![](_page_38_Picture_9.jpeg)

# OptecCAD

User's Manual

![](_page_39_Picture_146.jpeg)

![](_page_39_Figure_3.jpeg)

5.3. G-code

<span id="page-40-0"></span>![](_page_40_Picture_69.jpeg)

*Figure 57: OptecCAD settings - G-code*

<span id="page-40-2"></span>This window allows you to integrate commands on the generated Gcode and active process parameters needed.

#### <span id="page-40-1"></span>5.3.1. The "Velocity OFF"

Use the VELOCITY command to blend multiple coordinated motion commands into one continuous motion path. If the parameter velocity OFF is checked, the controller will always decelerate to zero velocity between consecutive coordinated moves. The following examples illustrate the difference between these two modes.

<span id="page-40-3"></span>![](_page_40_Figure_7.jpeg)

*Figure 58: Example with velocitiy profiling ON*

![](_page_40_Picture_9.jpeg)

![](_page_41_Figure_1.jpeg)

![](_page_41_Figure_2.jpeg)

*Figure 59: Example with Velocity profiling OFF*

#### <span id="page-41-3"></span><span id="page-41-0"></span>5.3.2. Critical Start

This option allows very small movements (<10μm)

#### <span id="page-41-1"></span>5.3.3. Wait in position G361

Use the WAIT MODE INPOS command to set the wait mode to be in position. In this mode, the controller will wait for all axes in a move to be in position before the move is considered to be finished. Because of settling time, the wait interval in the WAIT MODE INPOS mode is longer then the interval used in the WAIT MODE MOVEDONE mode.

<span id="page-41-2"></span>![](_page_41_Picture_85.jpeg)

## 5.4. Galvo / stages

<span id="page-41-4"></span>This window allows you to determined speed and acceleration parameters of motion axes.

![](_page_41_Picture_12.jpeg)

*Figure 60: OptecCAD settings - Galvo / Stages*

User's Manual

Stages parameters:

OptecCAD

- Ramp rate is the acceleration value of stages.
- Rounding: Allows rounding of sharp corners. Define a radius in µm
- Coordinate Circular Acceleration Limit: Defines the acceleration of axes during curved portions
- Theta Phi and rotation axis: Defined the default value of rotation axis speed.

Galvo parameters:

• Ramp rate: Defined the ramp rate of both scanner axis. 0 is a default value and means infinity.

<span id="page-42-0"></span>![](_page_42_Picture_138.jpeg)

## 5.5. Wobble

*Figure 61: OptecCAD settings - Wobble*

<span id="page-42-1"></span>Wobble is a technique generally used to cut metallic parts with the objective to optimize the quality of the cut edge.

The objective is to create an oscillation on the beam trajectory. The picture on the right explains the process.

When the user activates the wobble option, the option appears on the main window of OptecCAD. The user can select or not the wobble for each layer or object.

The wobble can only be used with a closed polyline.

![](_page_42_Figure_15.jpeg)

#### *Figure 62: Wobble principle*

When repetitions are necessary, it's preferable to use repetition by object to average the laser passing.

![](_page_42_Picture_18.jpeg)

## 5.6. Colors

<span id="page-43-0"></span>![](_page_43_Picture_49.jpeg)

*Figure 63: OptecCAD settings - Colors*

<span id="page-43-2"></span>Allows a management 'By Colour' on the drawing. The user can impose process parameters as a function of pen colour. Parameters are automatically applied to objects when the user changes its color.

## 5.7. Configuration Infinite Field Of View (IFOV)

<span id="page-43-1"></span>![](_page_43_Picture_50.jpeg)

<span id="page-43-3"></span>![](_page_43_Figure_7.jpeg)

![](_page_43_Picture_8.jpeg)

Allows configuring IFOV parameters for each drawing. Following explanation will guide the user to find good parameters in function of the application. Using IFOV successfully requires some learning; see also IFOV tutorial.

Before start an IFOV process, the machine needs to be perfectly calibrated.

- Optimize the counterPerUnit value
- Calibrate the scanner precisely
- Indicate to the machine the angle between stages axis and scanner axis (see process power manual and IFOV tutorial)

IFOV Configuration:

- Stage speed: Maximum speed for X Y stages
- Stages acceleration: Acceleration of X Y stages

Galvo field of view: The user can fix the field of view of the scanner. This value must be lower than the physical field of view of the galvo scanner.

Search LookAhead: Specify the maximum search time that the controller looks ahead into the aerobasics program to generate servo motion IFOV. Start with a value close to 200.

## 5.8. Options

<span id="page-44-0"></span>When a milling mechanical tool is integrated, the user can calibrate the Z offset and the size (diameter) of the tool.

![](_page_44_Picture_108.jpeg)

<span id="page-44-1"></span>![](_page_44_Figure_14.jpeg)

![](_page_44_Picture_15.jpeg)